## **PASOS PARA CUBRIR A SOLICITUDE**

## Acceder á aplicación: *<http://www.edu.xunta.es/programaseducativos>*

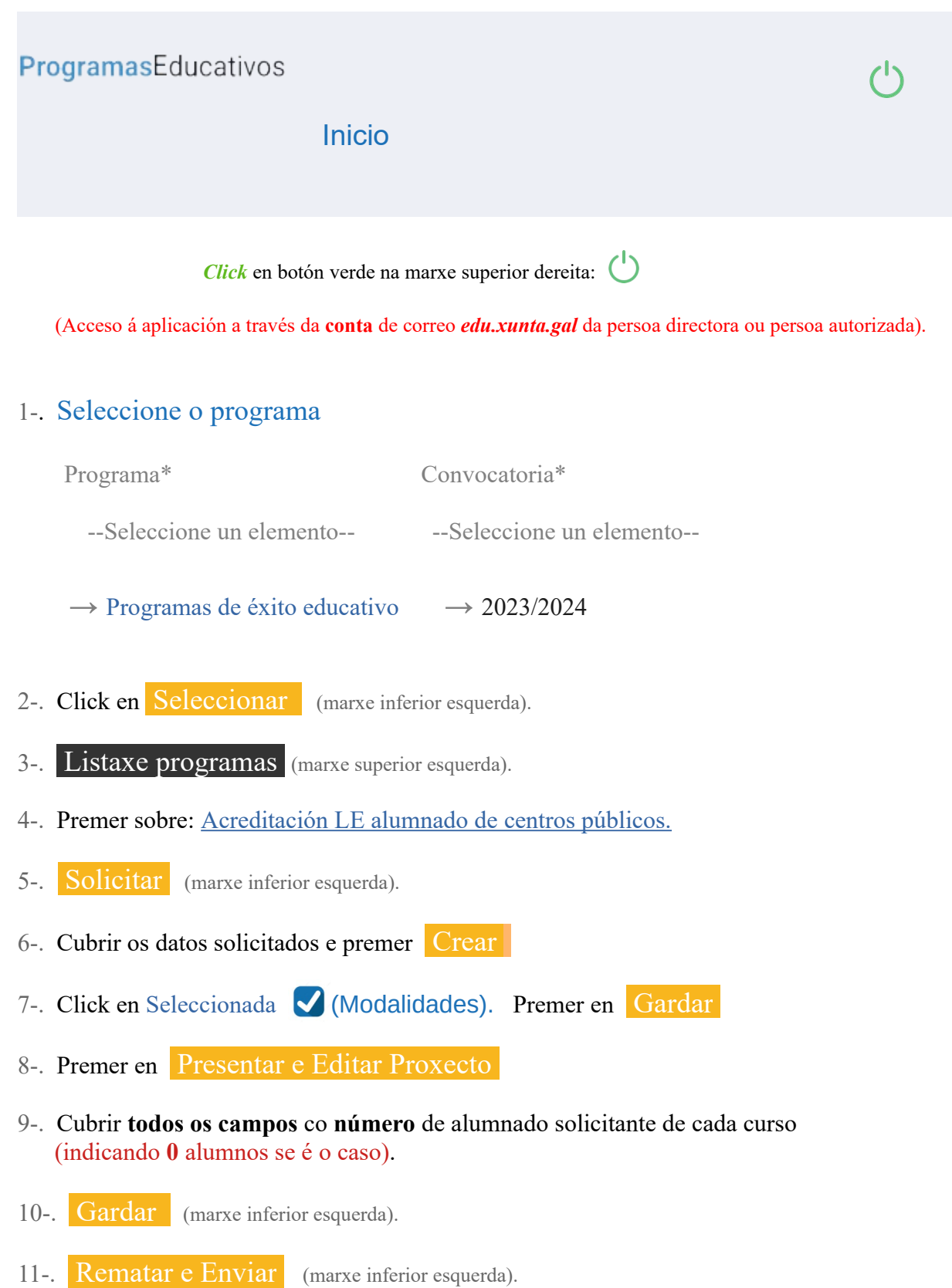

## **¡ IMPORTANTE !**

Só se pode crear unha **única solicitude por centro**.

O **estado** dunha solicitude correctamente enviada debe ser **Trámite.**

(**Asegúrense** de que o novo estado da solicitude enviada é **Trámite -non** Edición-).

1-. *Editar* (**cubrir**) a solicitude respostando **a todos os campos.** Requirirase só o **número** de **alumnado** solicitante de cada curso. Indicar **0** alumnos se é o caso.

2-**. Sempre** Gardar para non perder os datos incluídos.

3-. Ao remate da edición da solicitude premer en Gardar e logo en Rematar e Enviar A solicitude quedará **enviada**.

Unha vez **enviada a solicitude**, o estado da mesma pasará de "Edición" a "**Trámite**" e non se poderá modificar. O proceso estará concluído.

4-. A solicitude pódese **editar** (cubrir) e modificar cantas veces se desexe. Sempre deben Gardar os cambios que se fagan en cada nova edición. O **estado** da solicitude será *Edición* **ata que se remate e se envíe** definitivamente.

 $\mathcal{L}_\mathcal{L} = \mathcal{L}_\mathcal{L} = \mathcal{L}_\mathcal{L}$